Installatiehandleiding

### Wi-Fi stick voor Autarco omvormers

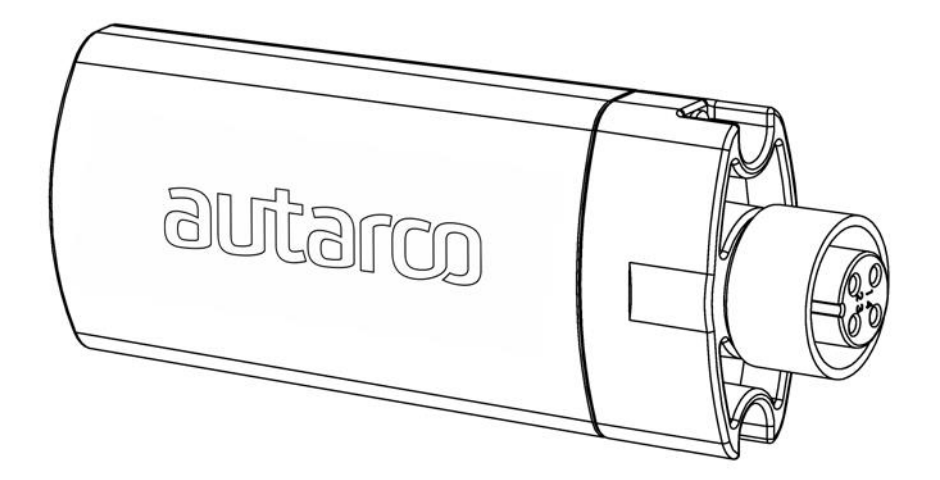

#### **Contactgegevens**

Autarco Group B.V. Schansoord 60 5469 DT Erp The Netherlands

www.autarco.com info@autarco.com

#### **Andere informatie**

Deze gebruiksaanwijzing is integraal onderdeel van het beschreven object. Lees deze gebruiksaanwijzing zorgvuldig voor installatie, gebruik of onderhoud. Bewaar deze gebruiksaanwijzing voor toekomstig gebuik.

Productinformatie kan zonder aankondiging worden gewijzigd. Alle handelsmerken zijn eigendom van hun bijbehorende eigenaars.

© Autarco Group B.V. All rights reserved.

#### Inhoudsopgave

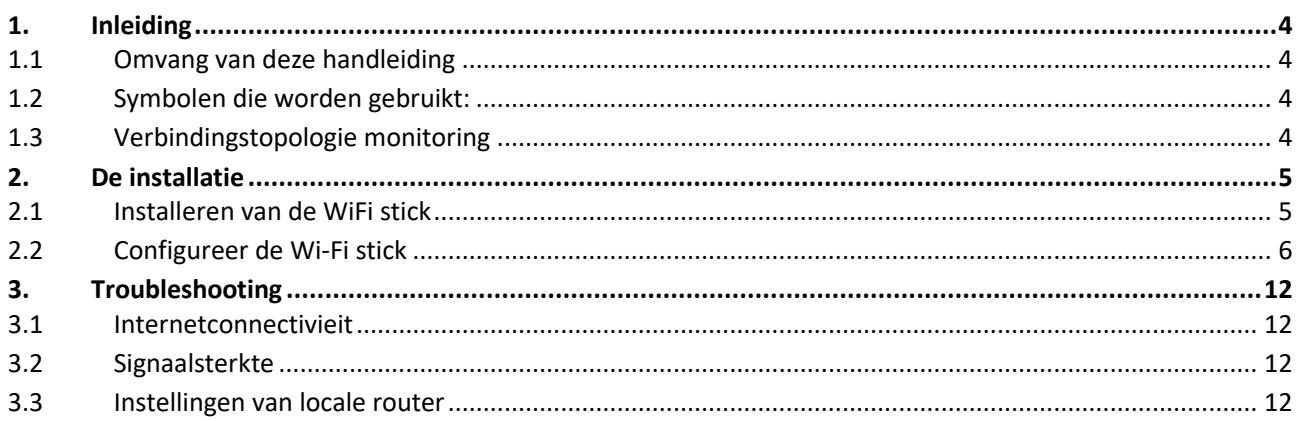

### <span id="page-3-0"></span>**1.Inleiding**

### <span id="page-3-1"></span>**1.1 Omvang van deze handleiding**

Het doel van deze handleiding is om instructies en de specifieke procedures voor de installatie, het gebruik en het oplossen van problemen van de Autarco WiFi sticks, die wordt gebruikt met onderstaande omvormer modellen. Houdt deze handleiding te allen tijde beschikbaar aub.

### <span id="page-3-2"></span>**1.2 Symbolen die worden gebruikt:**

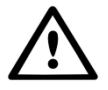

WAARSCHUWING! Geeft een veiligheidsinstructie aan, die, indien niet goed wordt opgevolgd, kan leiden tot letsel of materiële schade.

### <span id="page-3-3"></span>**1.3 Verbindingstopologie monitoring**

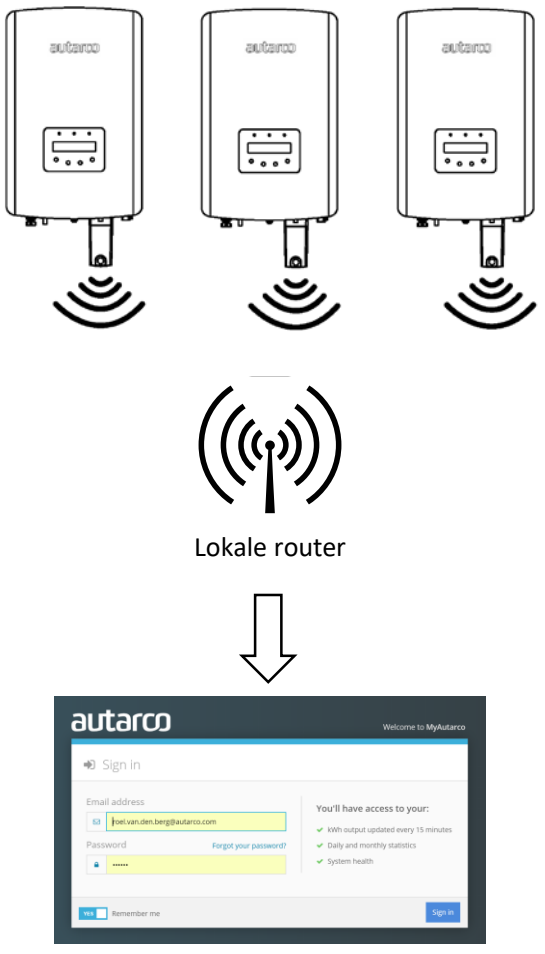

http://my.autarco.com

### <span id="page-4-0"></span>**2.De installatie**

#### <span id="page-4-1"></span>**2.1 Installeren van de WiFi stick**

Sluit de WiFi stick aan op de bijbehorende communicatie-interface van de omvormer (zorg ervoor dat de vierpins connectornummers corresponderen) en draai de WiFi stick vast m.b.v. de zwarte ring om de connector van de stick.

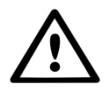

WAARSCHUWING! Draai nooit de stick zelf maar altijd enkel de zwarte ring om de connector. Als er aan de stick zelf gedraaid wordt terwijl deze in de omvormer zit worden kabels binnen in de stick kapotgedraaid en vervalt de garantie.

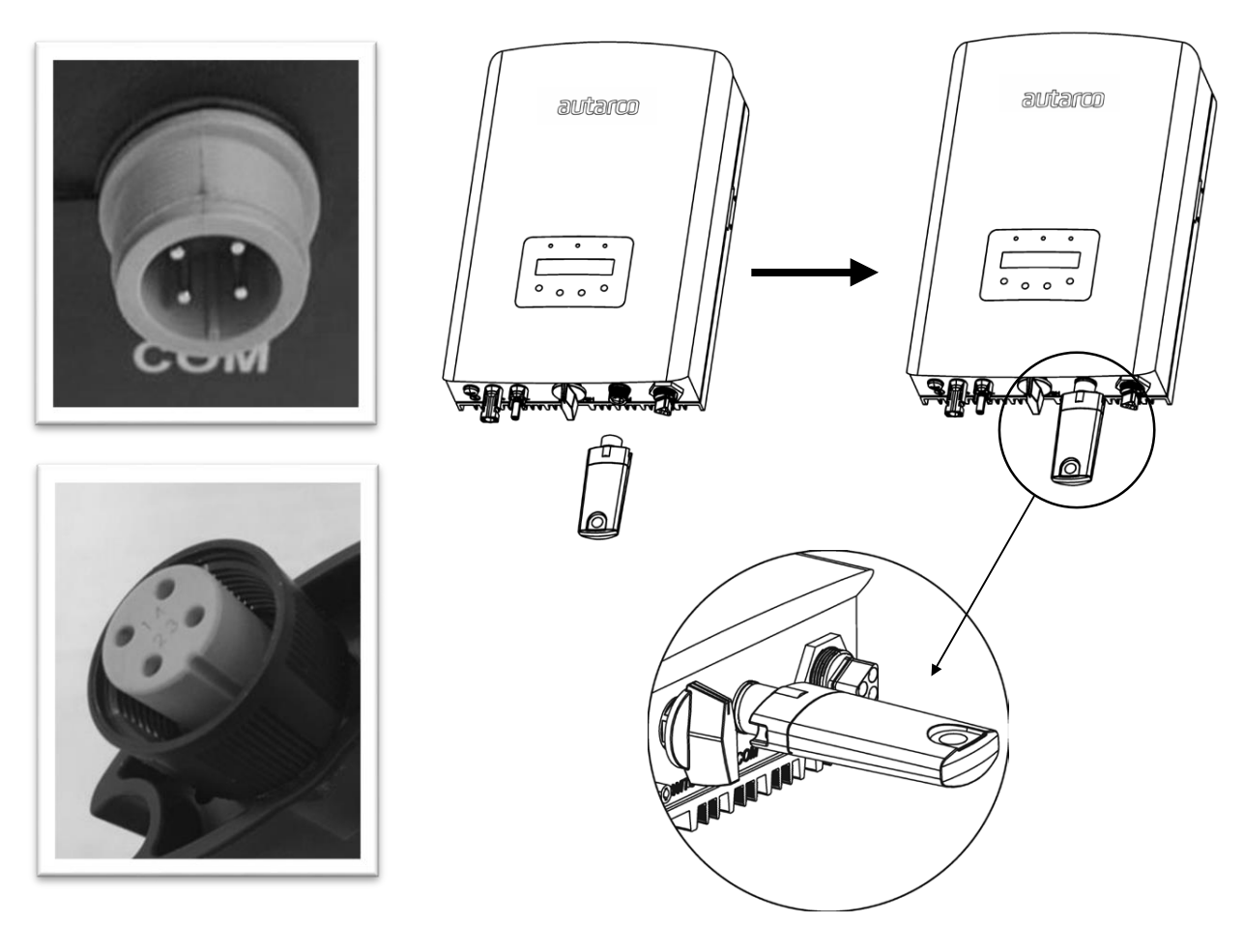

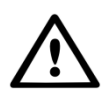

WAARSCHUWING! Houdt de Wi-Fi stick uit de buurt van grote metalen objecten en elektrische apparaten met magnetische velden zoals een magnetron, koelkast, mobiele telefoon, betonnen muren, PV panelen en metalen wanden om de kwaliteit van de communicatie te waarborgen. De communicatie-kwaliteit van de Wi-Fi stick kan tevens worden beïnvloed door onweer.

### <span id="page-5-0"></span>**2.2 Configureer de Wi-Fi stick**

Om de omvormer aan te sluiten op uw lokale Wi-Fi router, dient u te kijken naar het Wi-Fi serienummer. Dit nummer staat afgebeeld op de achterkant van de Wi-fi stick:

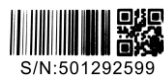

Als voorbeeld gebruiken we Wi-Fi serienummer 501292599.

**Step 1 —**Elke Autarco omvormer creëert zijn eigen (onbeveiligde) draadloos netwerk met als naam van het netwerk: AP\_<serienummer> bv. "AP\_501292599". Met behulp van een computer, tablet of mobiele telefoon, kunt u verbinding maken met dit draadloze netwerk. Hier is een voorbeeld van het scherm in Windows:

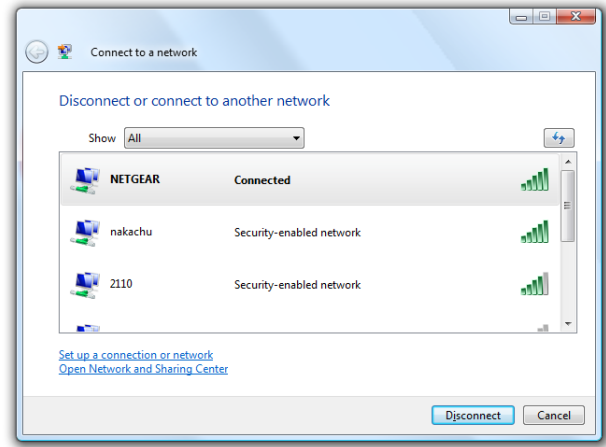

**Step 2 —**Als u verbonden bent met het Wi-Fi netwerk, kunt u het IP-adres:10.10.100.254 invoeren in uw webbrowser. Dit kan in elke moderne webbrowser

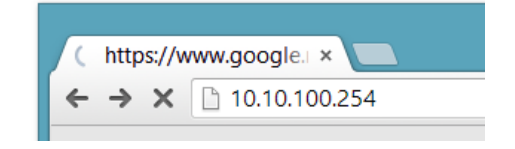

**Step 3 —**Wanneer u gevraagd wordt om een gebruikersnaam en wachtwoord in te vullen, kunt u voor beide "admin" gebruiken.

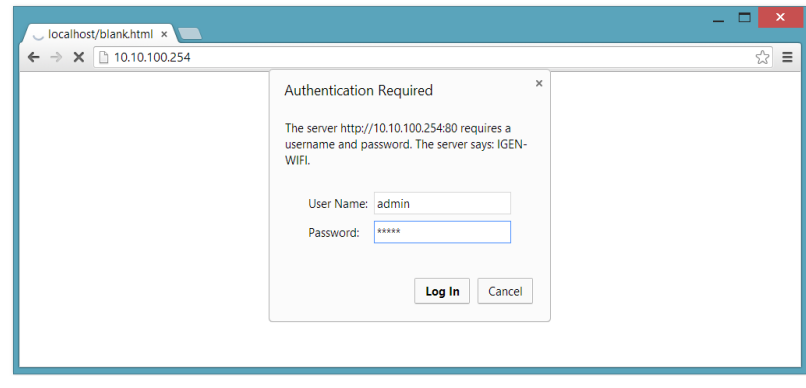

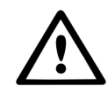

WARNING! Passwords are case sensitive. If using an iPad, iPhone or other tablet device, please ensure that the first character of the password hasn't automatically become uppercase.

**Step 4 —**Klik vervolgens op Wizard in het hoofdmenu aan de linkerkant van het scherm. *\*als dit in het Chinees wordt weergegeven, klikt u op ENGELS in de rechter bovenhoek*

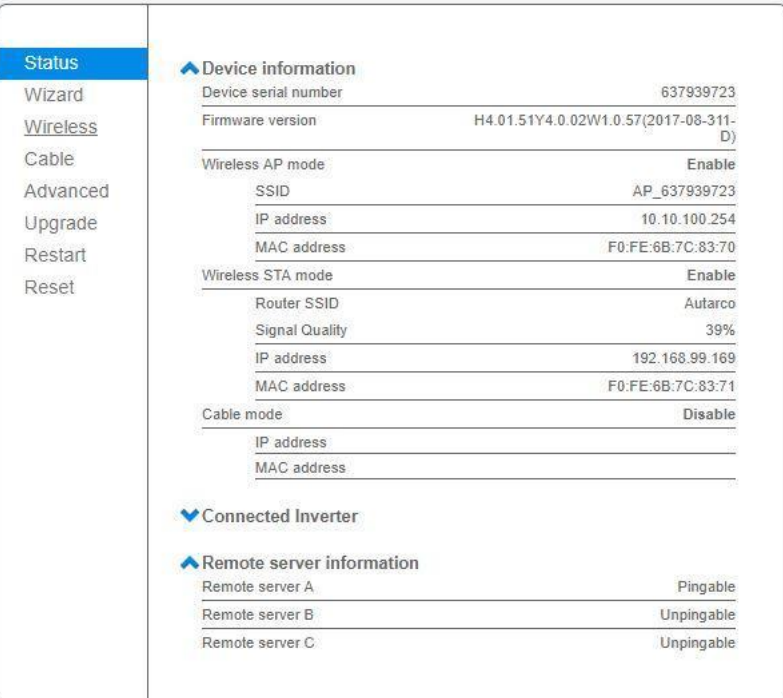

**Step 5 —**U ziet nu de eerste stap van het Wizard proces voor het configureren van de Wi-Fi verbinding. Klik op de **START** knop om te beginnen.

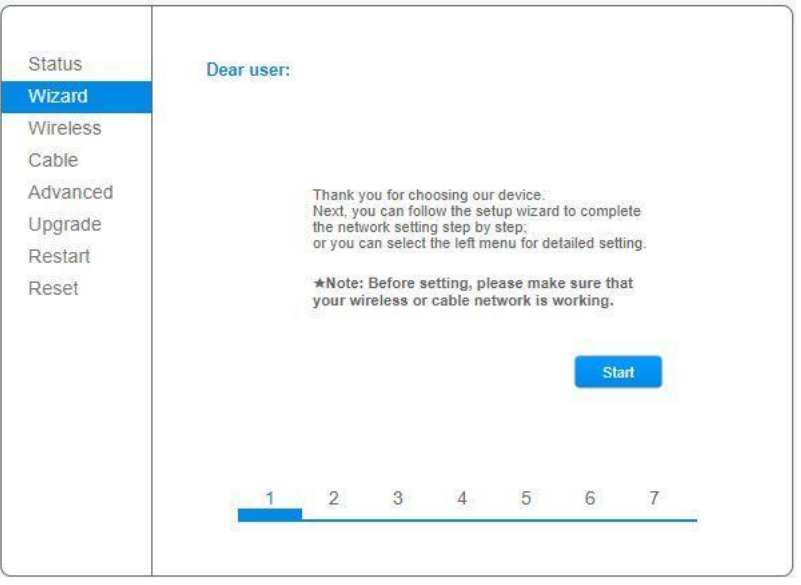

**Step 6 —**Klik op NEXT, u kunt hier het draadloze netwerk configureren.

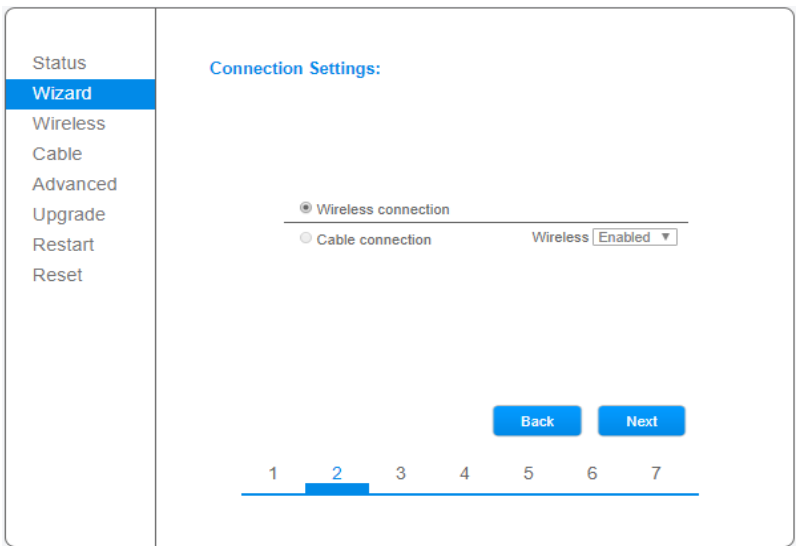

**Step 7 —**Selecteer uw lokale Wi-Fi router. Mocht uw router er niet tussen staan, klik dan op vernieuwen. Het systeem kiest automatisch de juiste encryptie methode.

*Zorgt u er wel voor dat de omvormer binnen het bereik van uw lokale Wi-Fi netwerk hangt.*

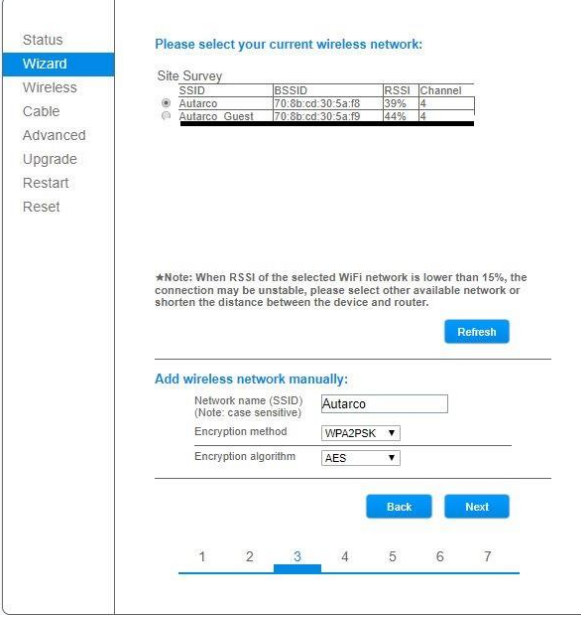

**Step 8 —**Klik op NEXT om verder te gaan.

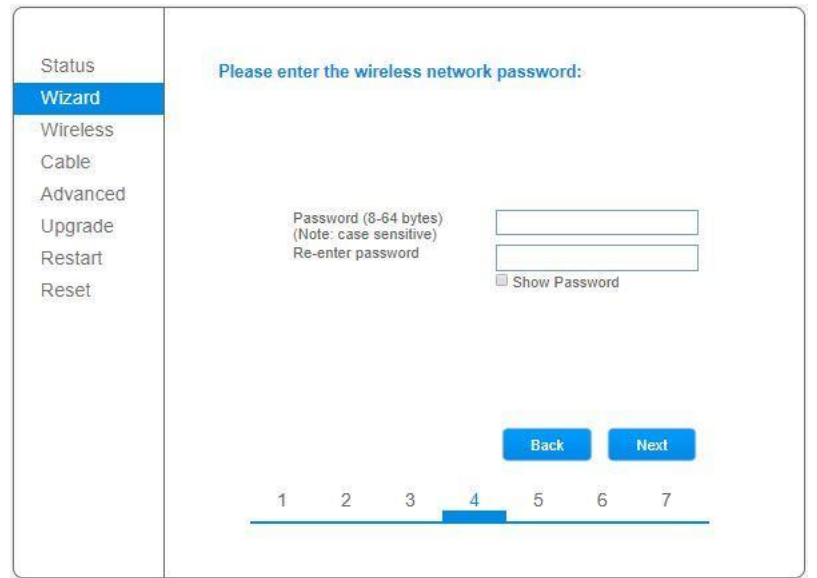

**Step 9 —**Voer het wachtwoord van uw lokale netwerk in en klik op NEXT om door te gaan.

Als dit niet werkt, kunt u het volgende proberen:

- Klik op BACK en bevestig de juiste encryptie methode van uw lokale Wi-Fi.
- Zorg ervoor dat uw Wi-Fi wachtwoord geen tekens bevat zoals: "@#\$%ˆ&\*
- Zorg ervoor dat uw Wi-Fi is ingeschakeld op kanaal 1 t/m 11 (niet op 12 en 13)
- Zorg ervoor dat Quality of Service (QoS) is uitgeschakeld voor uw Wi-Fi netwerk
- Zorg ervoor dat uw Wi-Fi uitzendt in slechts één Wi-Fi standaard (802.11g of 802.11n) en niet meerdere tegelijk (802.11a/b/g/n). Op sommige routers heet dit mixed-mode en die moet uit.

**Step 10 —**A) Indien uw router ingeschakeld is op het automatisch uitdelen van van IP-adressen, kunt u op NEXT klikken om door te gaan.

B) Mocht u een vast IP-Adres hebben, dan dient u de volgende 4 velden juist in te vullen en kunt u op NEXT klikken om door te gaan.

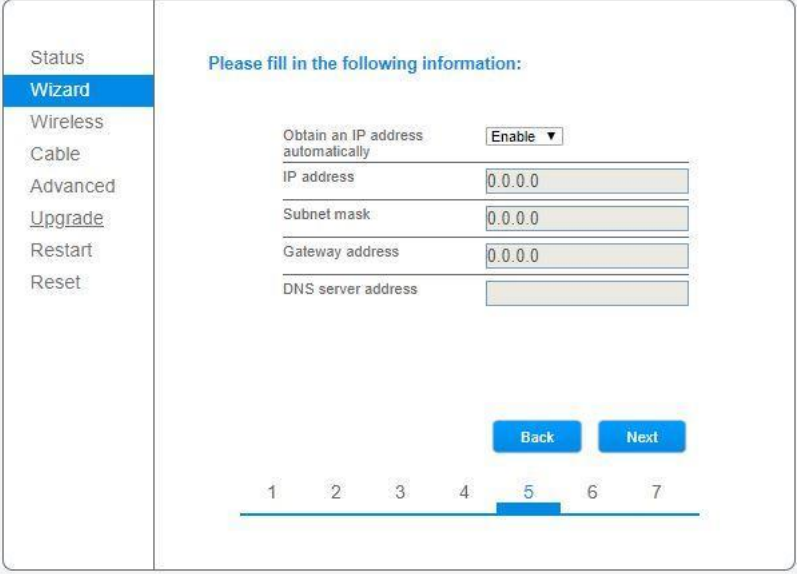

**Step 11 —**K

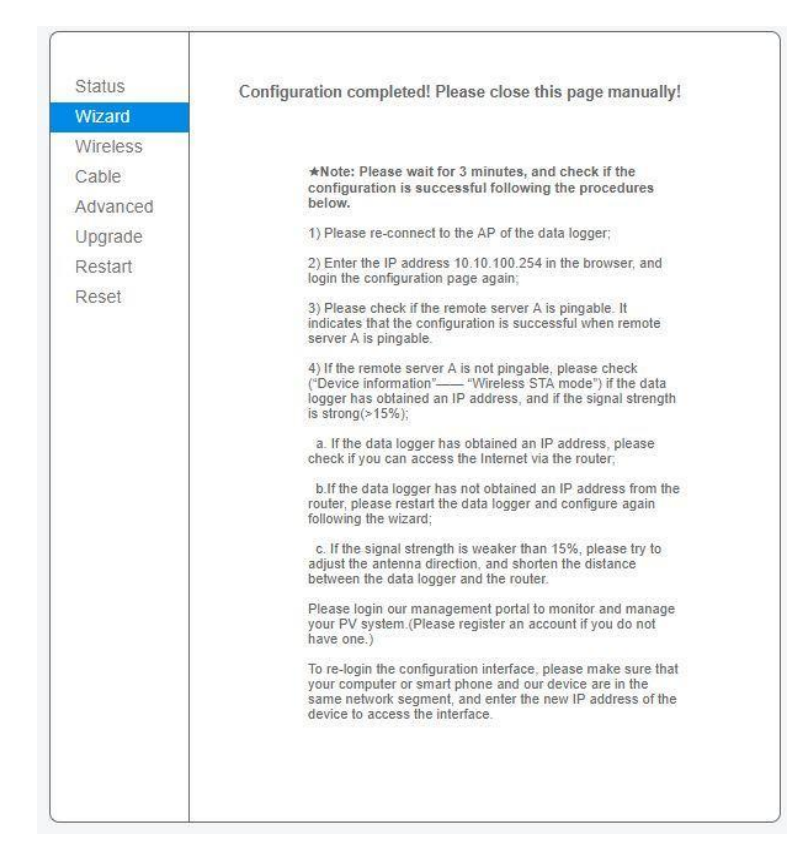

**Step 12 —**Check op de status pagina dat de WiFi stick verbonden is het uw lokale router, dat de stick een IP adres verkrijgt en dat Remote server A pingable is:

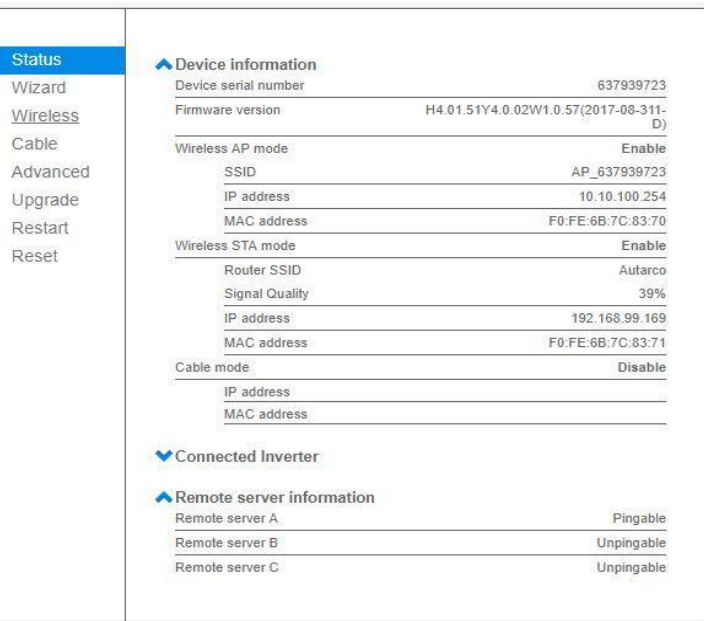

**Step 13 —**Beveilig het WiFi netwerk signaal van de WiFi stick. Idealiter veranderd u het signaal van een open signaal naar een WPA2 beveiligd signaal.

#### **GEFELICITEERD!**

De omvormer is nu aangemeld op uw lokale Wi-Fi netwerk en communiceert opbrengstdata met de monitoring server van Autarco.

U kunt deze opbrengstdata bekijken op onze monitoring website: http://my.autarco.com.

U ontvangt uw logingegevens op het moment dat uw installateur het systeem bij ons heeft geregistreerd.

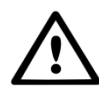

#### VOOR DE INSTALLATEUR

Voordat u het system registreert dient u de volgende gegevens van uw klant te hebben, ten behoeve van het aanmaken en verifiëren van het monitoring account en de opbrengstgarantie certificaten.

- Voornaam
- Achternaam
- Geslacht
- E-mail adres
- Telefoonnummer
- Adres van het zonnestroomsysteem

### <span id="page-11-0"></span>**3.Troubleshooting**

### <span id="page-11-1"></span>**3.1 Internetconnectivieit**

Indien er voor uw omvormer geen opbrengst getoond wordt op de Autarco monitoring website, betekent dit gewoonlijk een connectiviteitsprobleem. Controleer if uw omvormer correct verbonden is met de remote Autarco server:

- Log in op het admin panel. Zie de eerste stappen in §2.2.
- Op de Status tab, klik op 'Remote server information' onderaan de pagina.
- Indien 'Remote server is pingable' vermeld wordt, heeft de omvormer contact gelegd met de remote server. Stuur een email naar Autarco Customer Care met een uitgebreide probleemomschrijving en de serienummers van uw omvormer en WiFi stick.
- Indien 'Remote server is not pingable' vermeld wordt, heeft de WiFi stick geen contact gelegd met de remote server. Ga door met onderstaande troubleshooting stappen.

### <span id="page-11-2"></span>**3.2 Signaalsterkte**

De meest voorkomende reden dat WiFi stick er niet in slaagt een robuste verbinding te maken met de remote Autarco server, is fragiele WiFi-connectiviteit met de lokale router. Controleer of de stick voldoende signaal krijgt.

- Log in op het admin panel. Zie de eerste stappen in §2.2.
- Op de Status tab, zie 'Signal Quality' onder 'Wireless STA mode'.
- Indien de signaalsterke minder is dan 30%, installeer dan één of meerdere WiFi-repeaters tussen de lokale router en de omvormer.
- Zorg ervoor dat het SSID van de WiFi-repeater(s) anders is dan het SSID van de router, bijvoorbeeld door "-versterkt" als achtervoegsel te gebruiken. Dit om te verzekeren dat de WiFi stick met de repeater verbindt, en niet rechtstreeks met de router.
- Voer de instructies in §2.2 opnieuw uit nadat u de WiFi-repeater heeft geinstalleerd.

Een signaalsterkte van 30% of meer moet voldoende zijn voor een stabiele verbinding.

#### <span id="page-11-3"></span>**3.3 Instellingen van locale router**

Indien signaalsterkte voldoende is en er toch connectiviteitsproblemen zijn, of indien u helemaal niet met uw lokale WiFi netwerk kan verbinden, controleer dan een aantal instellingen op de lokale router om WiFi connectiviteit te verkrijgen en optimaliseren.

Log in op de router door naar diens IP adres te browsen op een computer, laptop, tablet of mobiele telefoon verbonden met het draadloos netwerk van de router. Om het IP adres van de router te achterhalen, zie de volgende webpagina (in Engels):

http://www.computerworld.com/article/2474776/network-security-find-the-ip-address-of-your-homerouter.html

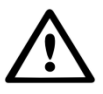

WAARSCHUWING! Autarco kent de gebruikersnaam of het wachtwoord van uw router niet. Standaard gebruikersnamen en wachtwoord verschillen per merk en serie.

Controleer de volgende instellingen op de router:

- Veel routers zijn geconfigureerd om meerdere protocollen uit de WiFi 802.11 familie te ondersteunen, bijv. b/g/n. Dit heet vaak 'mixed mode'. Configureer de router om enkel 802.11n of 802.11g te gebruiken. Op sommige routers zijn de alternatieven 802.11b/g/n and 802.11b/g; selecteer in dergelijke gevallen de 802.11b/g optie (m.a.w. zo "ongemixt" mogelijk).
- Zorg ervoor dat Wireless Channel tussen 1 en 11 is.
- Stel de encryptie in op slechts één encryptie-type, zoals WPA2-Personal en WPA2-PSK. Schakel uit dat de router meerdere encryptie-types ondersteunt.
- Het SSID en het WiFi wachtwoord mogen uitsluitend alfanumerieke tekens bevatten: a-z, A-Z en 0-9. Tekens als !@#\$%&\*() +-=[]\{}|;:"',./<>? zijn niet toegestaan.
- Veel routers ondersteunen Quality-of-Service (QoS). Schakel indien mogelijk deze optie uit.
- De router moet dynamisch IP adressen alloceren aan verbonden apparaten. Dit heet DHCP. Zorg ervoor dat DHCP ingeschakeld is op de router.
- Sommige routers hebben een Region instelling die correct gezet moet zijn.

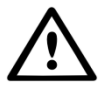

WAARSCHUWING! Een wijziging van bovenstaande routerinstellingen kan tot gevolg hebben dat de verbinding met andere verbonden apparaten, zoals computers, laptops, tablets of mobiele telefoons, verbroken wordt. Verbind ze opnieuw op basis van de nieuwe instellingen.